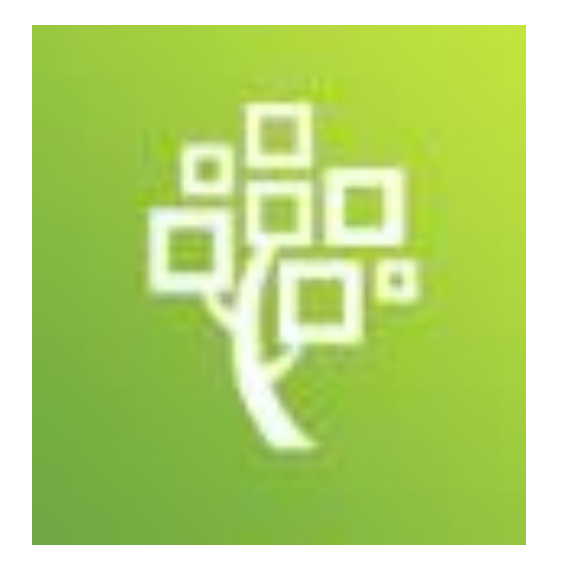

# App'en Family Tree

til smartphones og Android mobiler

Dansk udgave 30. juni 2020

#### Mange nye muligheder i Family Tree

Anetavle

Øverst på din telefon finder du disse små felter, som du kan klikke på.

Fra venstre ses de tre små streger – og klikker du på dem, får du alle de muligheder, som du ser i feltet her til højre.

Vi starter med den øverste, Anetavle

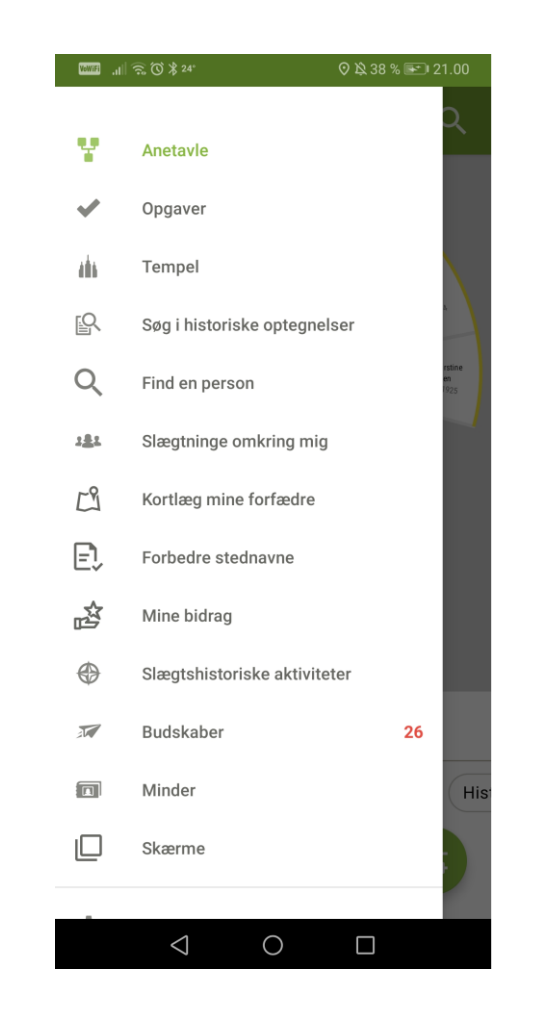

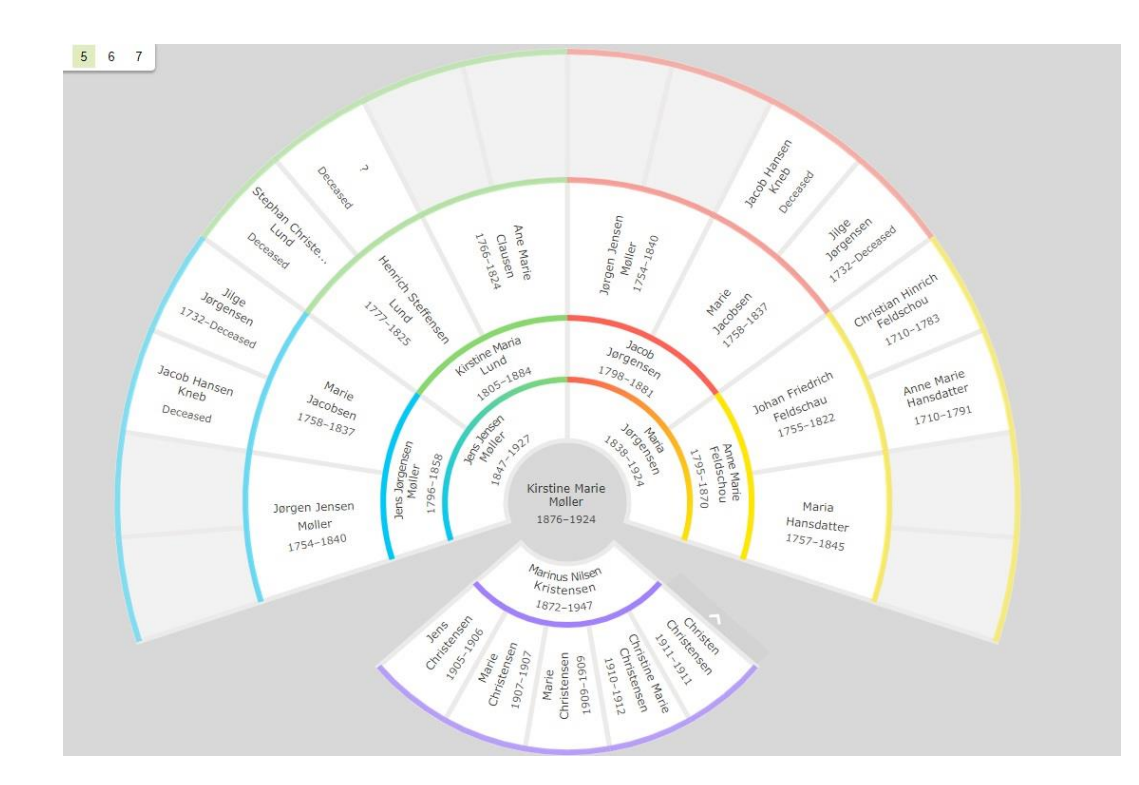

#### Anetavler i 4 versioner

- Forfædre
- Fødeland
- Hjælpekilder
- Historie
- Klik på den grønne cirkel i bunden af siden for at skifte til en anden

slags anetavle

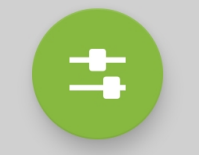

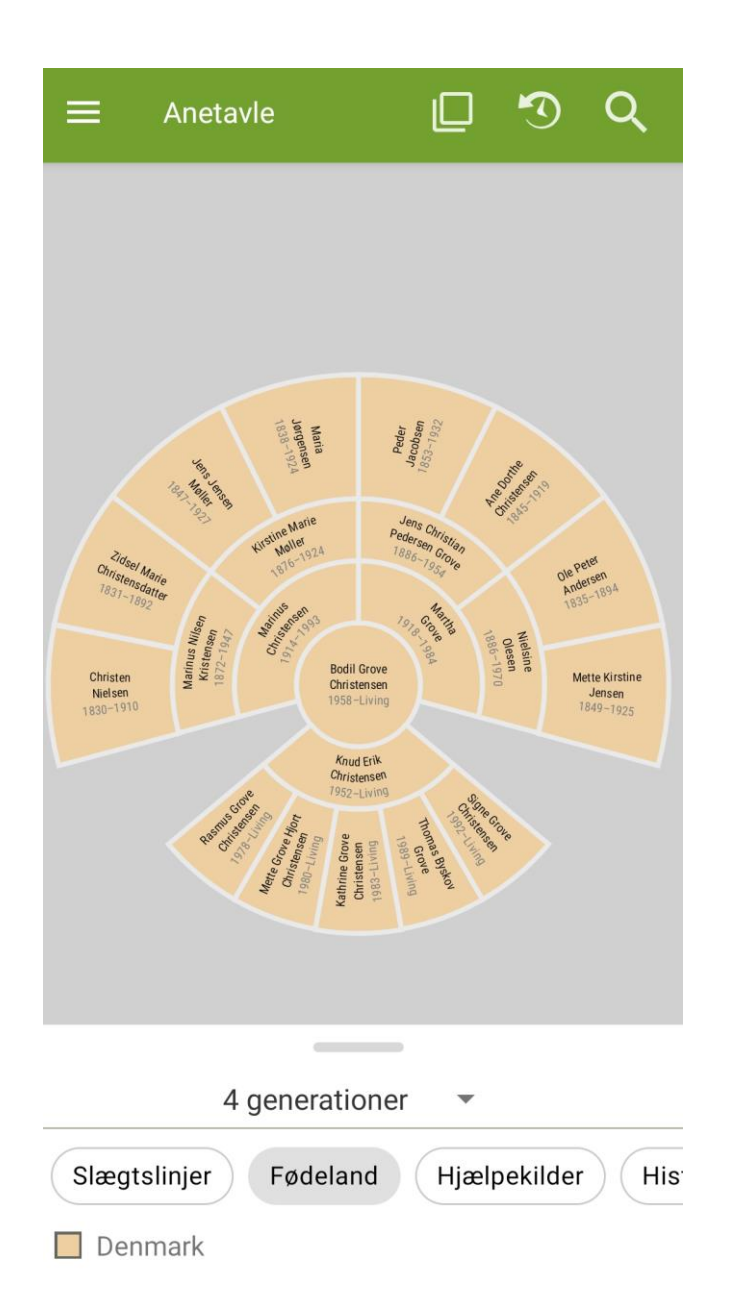

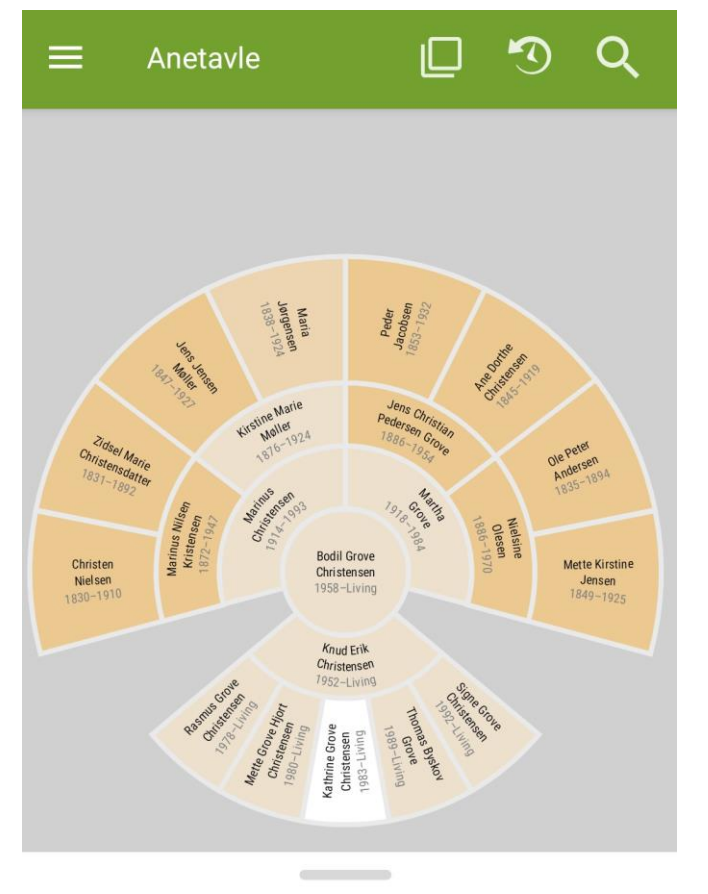

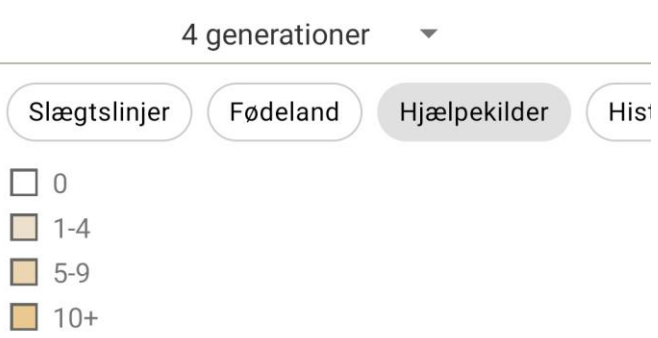

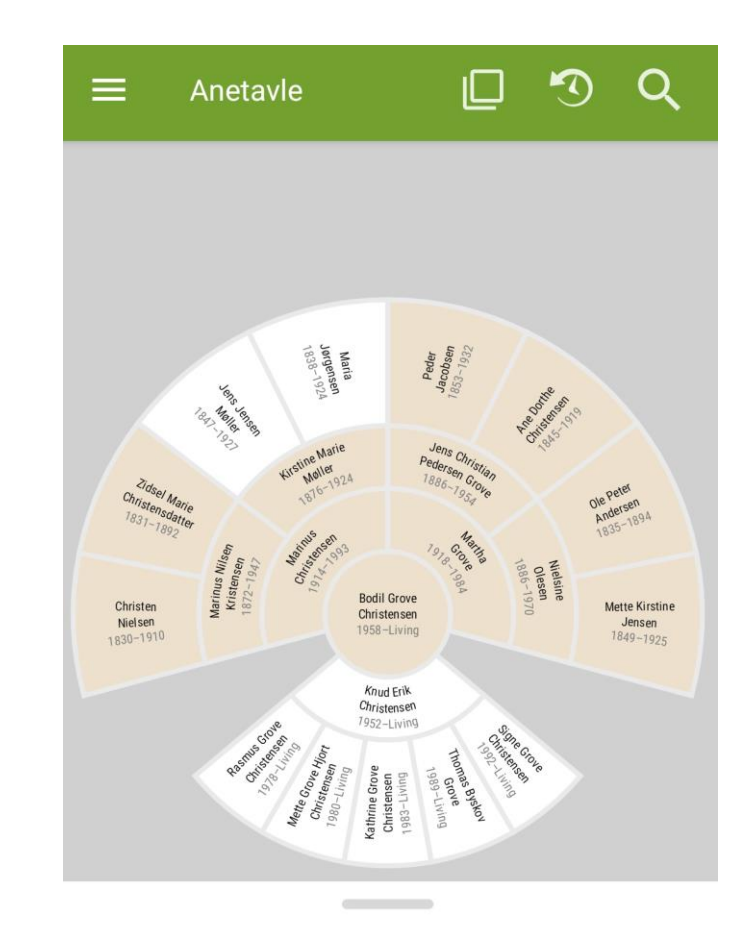

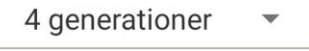

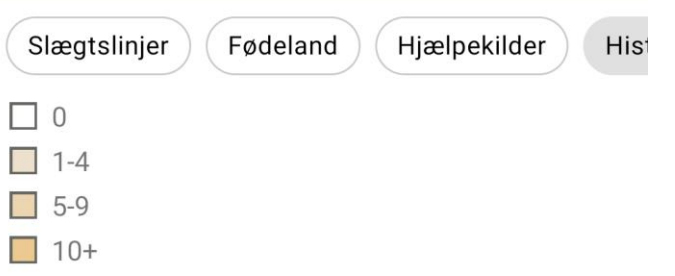

#### Du kan få vist op til 7 generationer på din anetavle

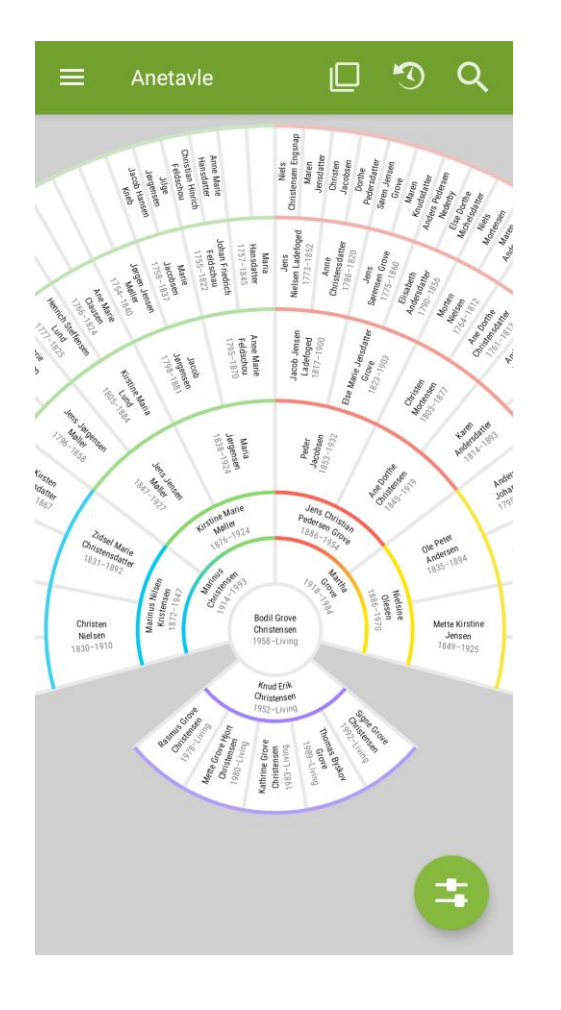

Drej din telefon, og så kan du se hele anetavlen

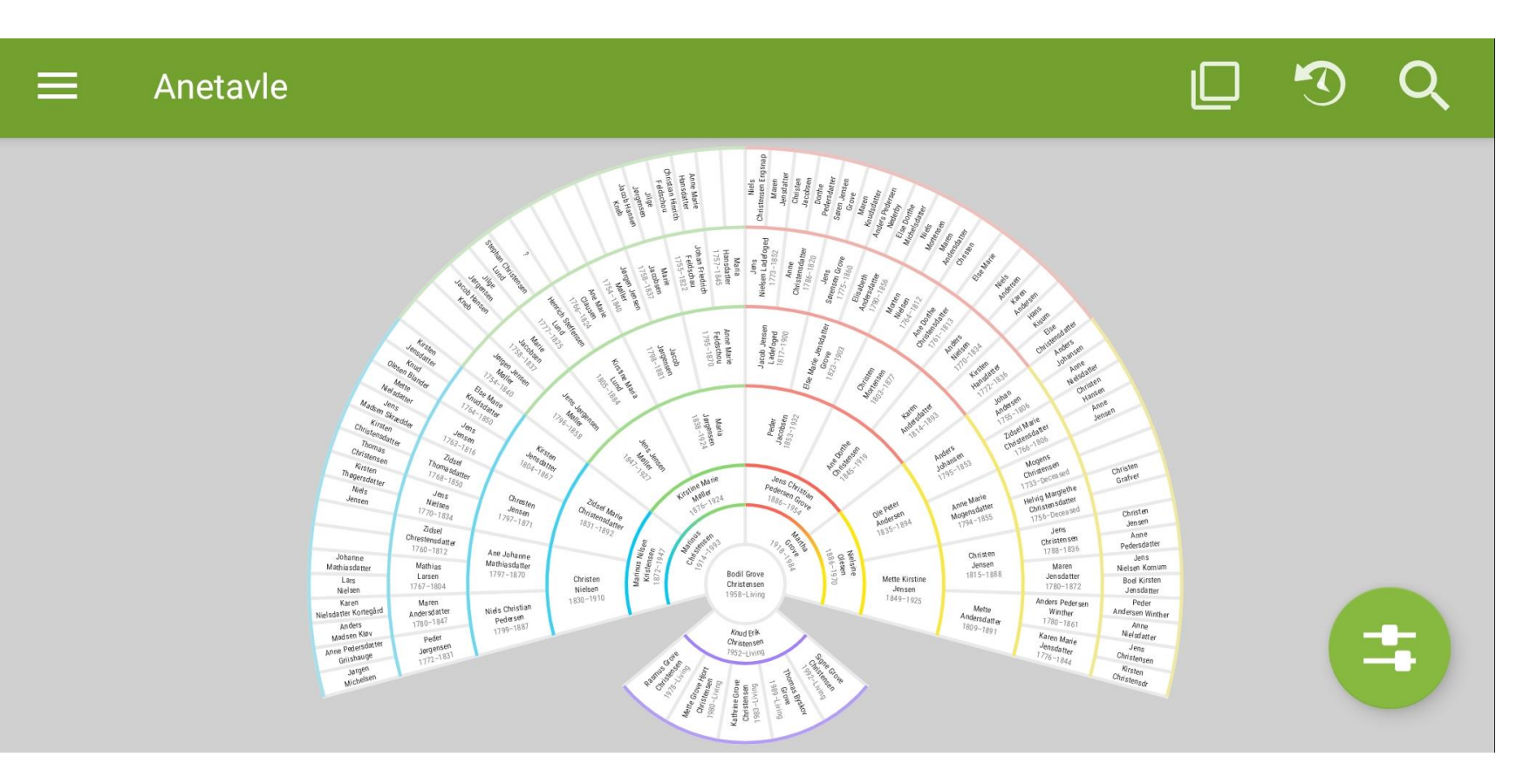

#### Fra anetavle til personen

Klik på en person på anetavlen – og du kommer direkte personens side. Her kan du læse detaljer om personen, om personens ægtefælle og børn, forfædre, hjælpekilder, minder, og ordinancer.

Du kan rette i optegnelserne her, og det går direkte til FamilySearch.

Du kan også læse om kort – hvilket betyder anetavler, familiegruppeskemaer med og uden kilde, anehjul og portrætanetavle. Klikker du på disse kort, bliver de downloadet som PDF-filer.

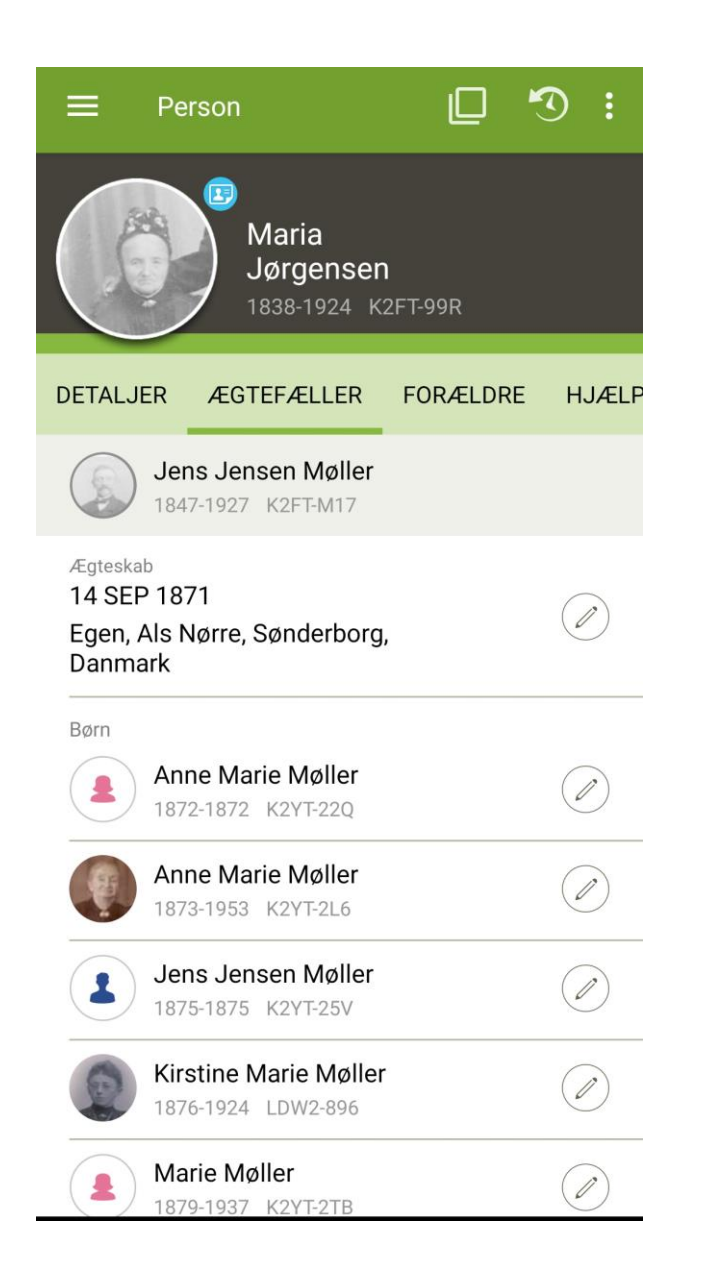

#### Skærme

 $\equiv$ 

Anetavle

Når du ser ikonet for Skærme, så prøv at trykke på det. Det vil lave et skærmbillede af det, som du er i gang med at arbejde med, se eksemplet til højre.

Læg mærke til de tre små prikker øverst til højre. Når du klikker på dem, kan du omdøbe din skærm.

Du kan finde dine skærme her nederst på app'en.

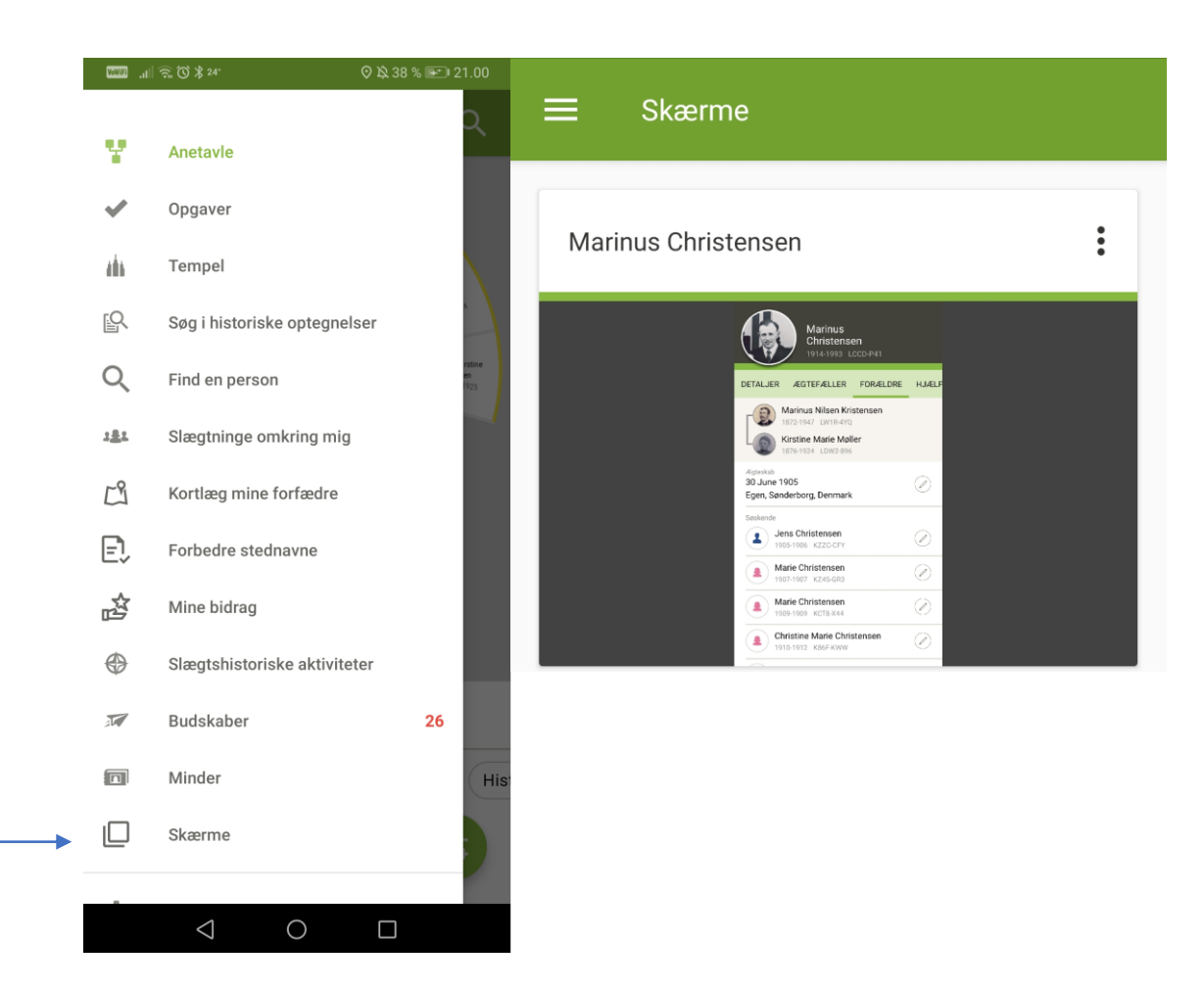

#### Find en person på listen

Anetavle

=

Hvis du hurtigt vil finde en person, kan du bruge listen, vælg da pilen, som drejer til venstre og straks får du en liste, som du kan vælge fra, klik på den ønskede person.

Som du måske kan se allerøverst, kan du også klikke på luppen og indtaste personens ID for at finde personen.

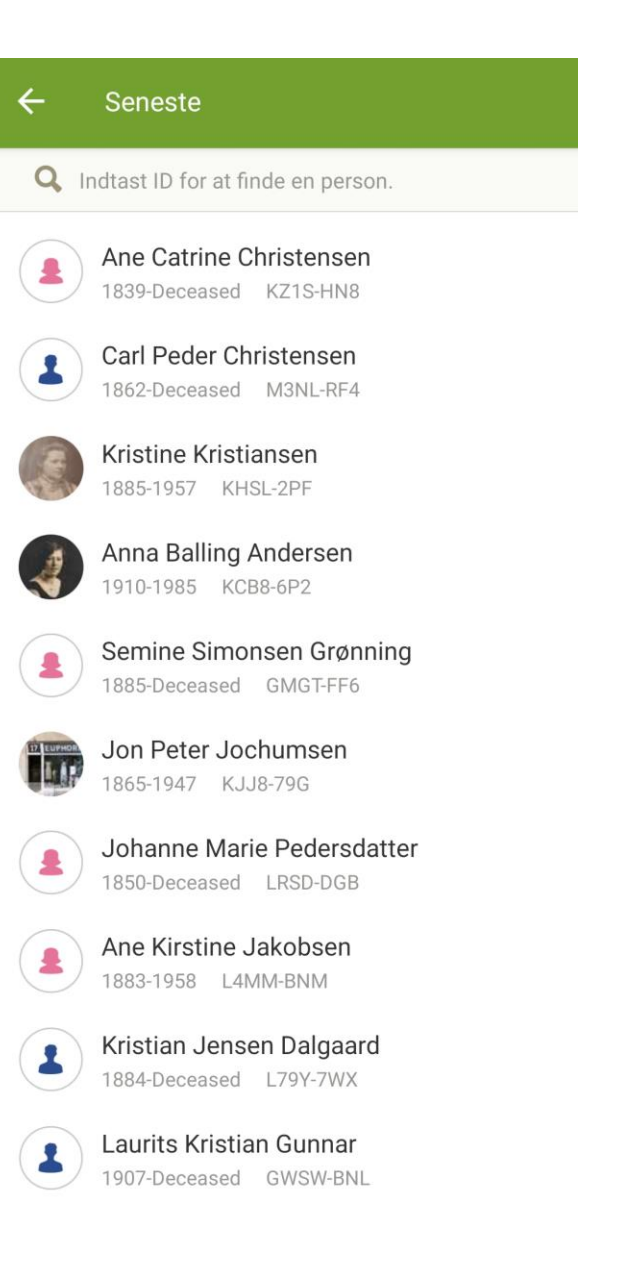

#### Find en person ud fra navn eller ID-nummer

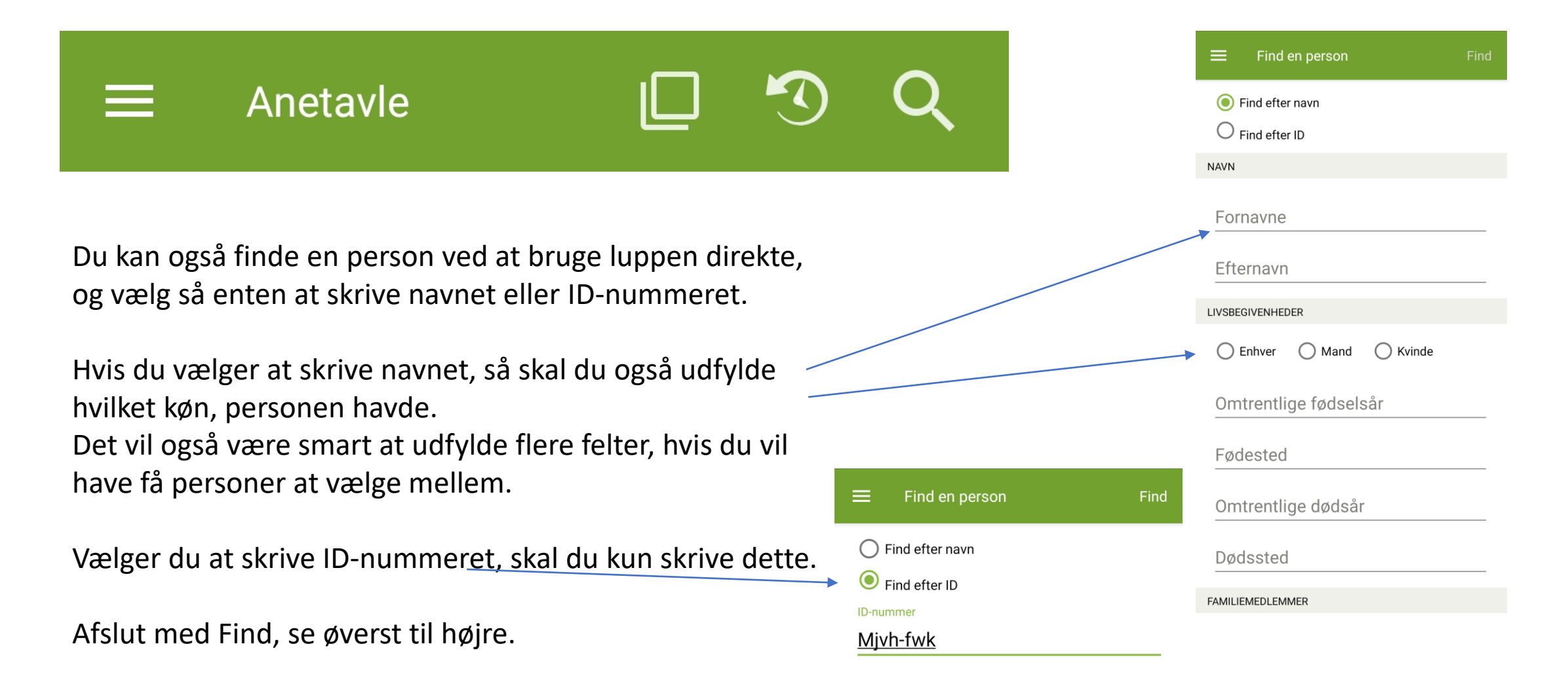

# Opgaver

# Tips om<br>optegnelse

Klar til templet Behov for flere oplysninger

#### Opgaver – du kan gøre mere

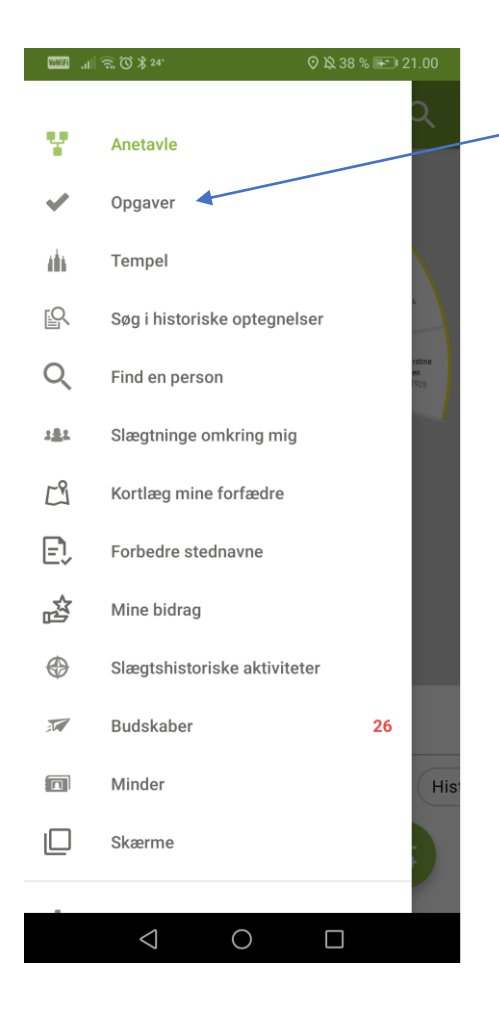

Hvis du klikker på den næste mulighed, Opgaver, vil du få en liste over de personer, som:

- Har tips om optegnelser
- Er klar til at få tempelarbejdet udført
- Mangler oplysninger om personen

Klik på personen, og du vil se et billede som dette her nedenfor, og klik på den lyseblå cirkel i billedet.

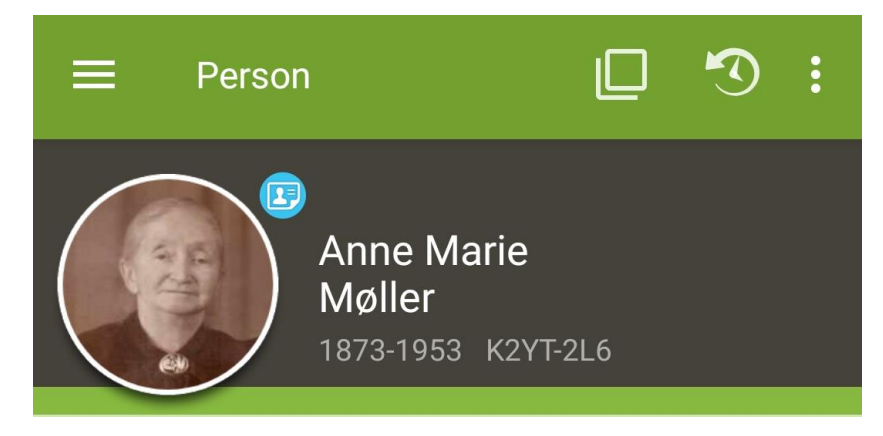

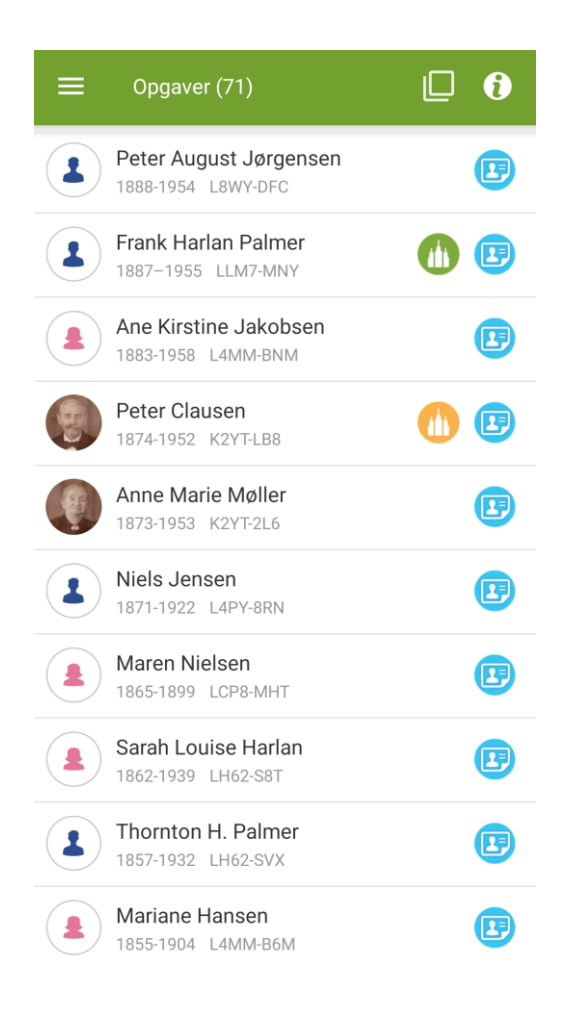

#### Opgaver

I dette tilfælde har søgemaskinen fundet en optegnelse, som måske passer til personen.

Klik på optegnelsen, og se, om du skal knytte kilden til personen.

Kik på oplysningerne, passer det med denne person?

Du kan vælge mellem "Passer ikke sammen" og "Sammenlign"

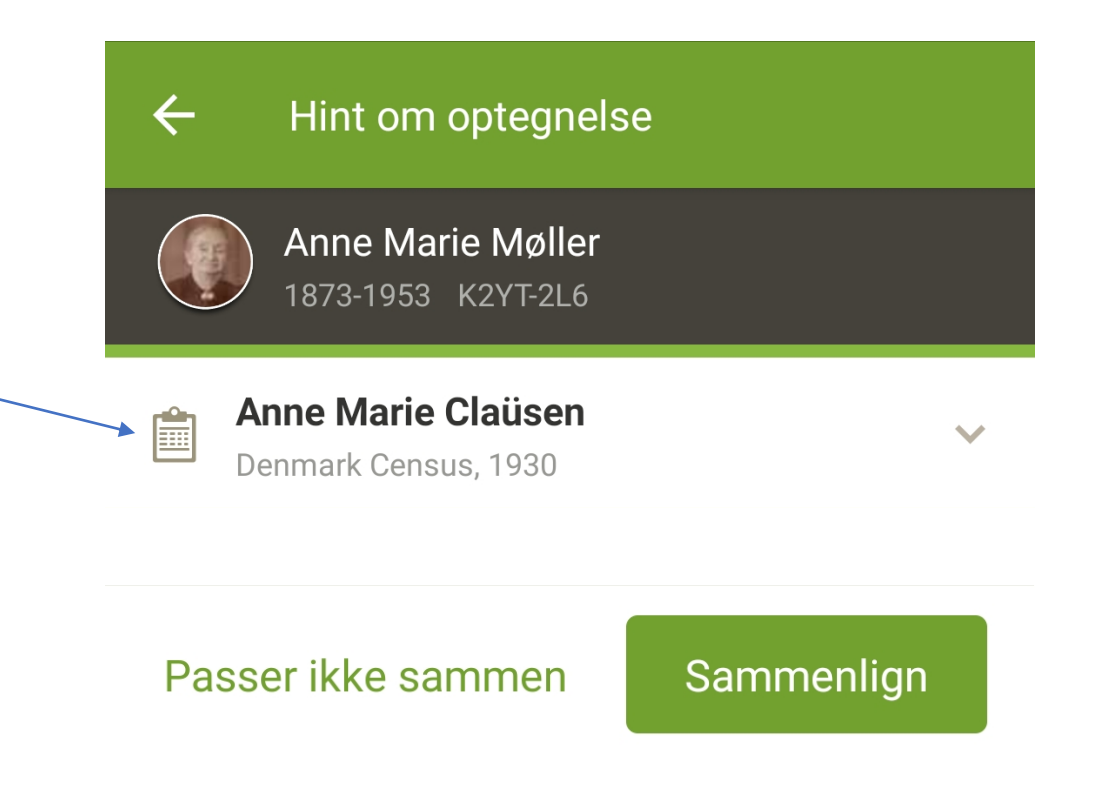

#### gaver

Er det den samme person?

Du kan checke kilden, hvis du klikker på ikonet her: Hvis det ikke er samme person, så tryk på "Ikke et match".

Hvis det er den rette person, så tryk på "Tilføj" i venstre spalte, Og afslut med "Ja, vedhæft"

Er der flere personer i optegnelsen, kan du knytte kilden til dem hver især, én ad gangen.

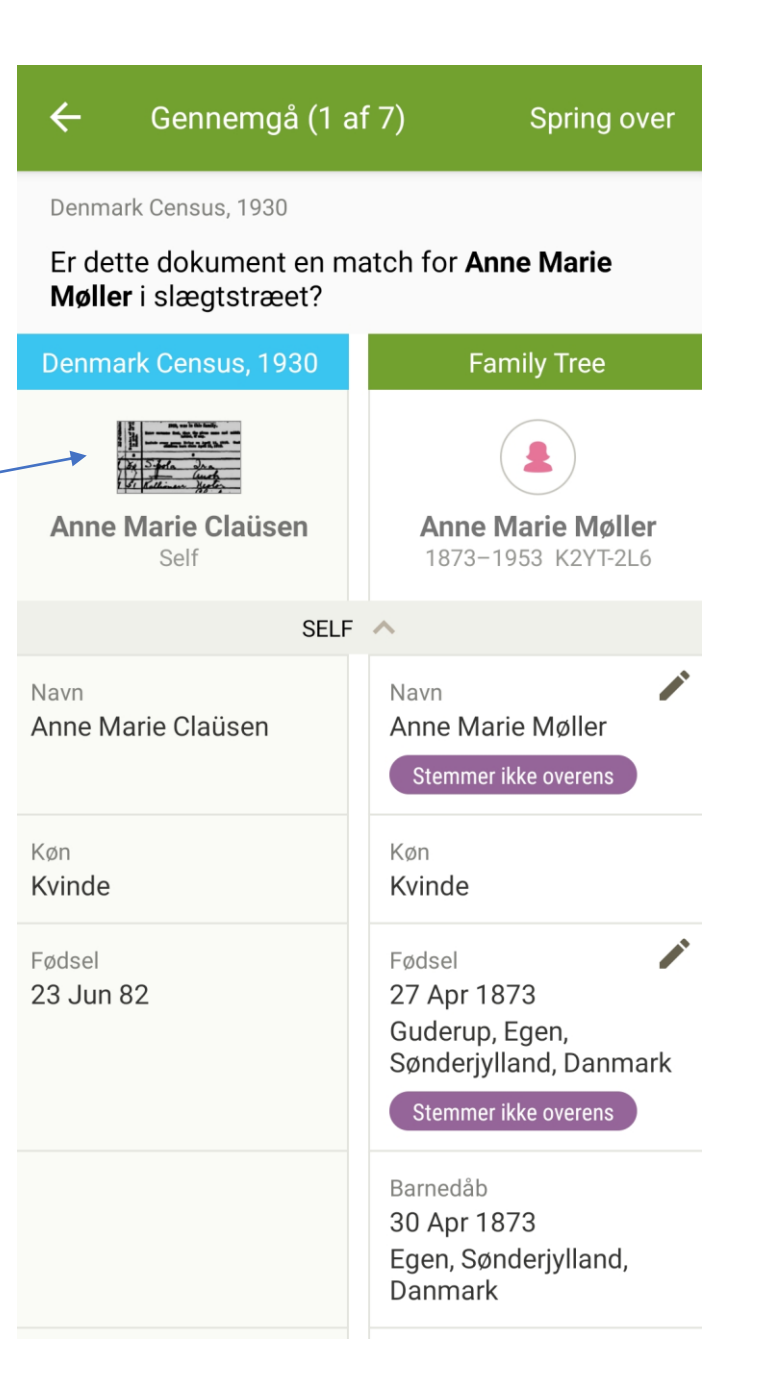

#### Tempel – hvilke personer er klar?

Tempel fortæller dig, hvilke personer, der er klar til at få arbejdet udført i templet.

Du kan vælge hvilke personer, du vil udføre arbejdet for, klik i cirklen, se billedet til højre.

Klik på "Medbring til templet", eller "Fjern reservering".

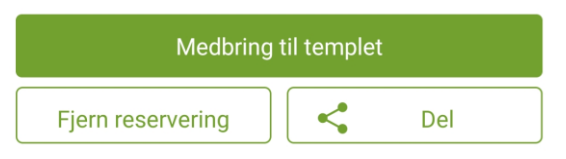

Vælger du "Medbring til templet" skal du derefter vælge hvilke ordinancer, der skal udføres.

Klikker du på "Del", kan du dele navnet med familiemedlemmer.

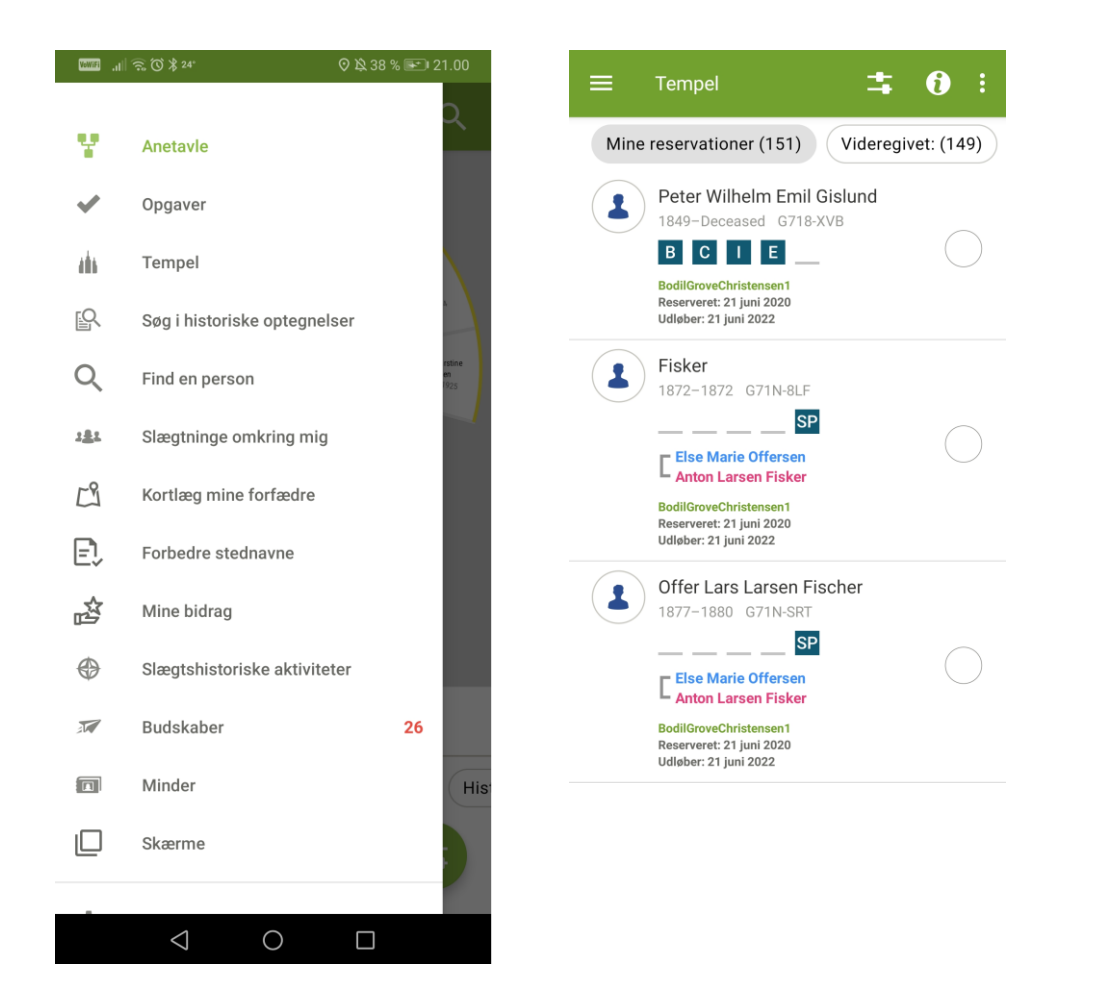

### Søg i historiske optegnelser

Bruger du "Søg i historiske optegnelser" er du inde og søge i alle de mange millioner af kilder i FamilySearch.

Gør dette for at gøre optegnelserne om dine slægtninge mere fuldkomne.

Der er flere søgemuligheder her, f.eks. kan du søge i optegnelser fra ét bestemt sted eller område, eller du kan finde en bestemt samling og søge i dem.

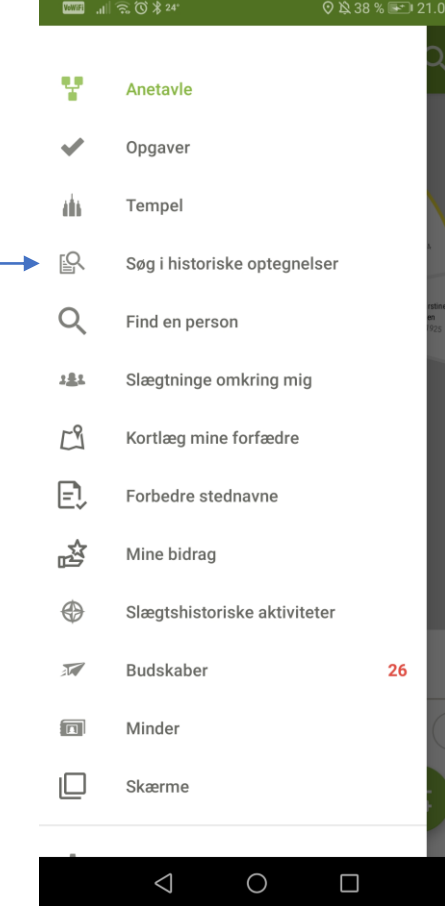

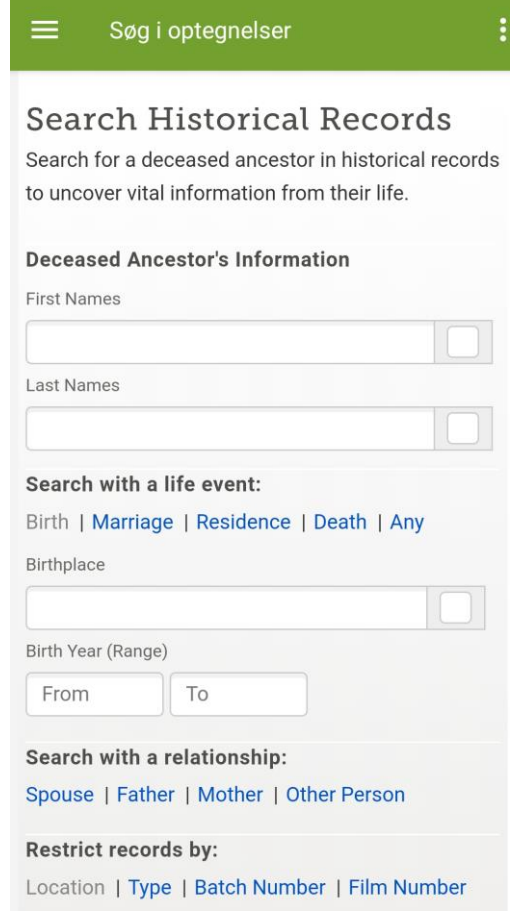

### Slægtninge omkring mig

En sjov funktion er "Slægtninge omkring mig"

Den kan du f.eks. bruge i kirken, eller hvor der er mange slægtsforskere forsamlet.

For at den skal virke, skal begge parter have app'en åben, og aktivt søge efter slægtninge.

Den virker kun indenfor en afstand af ca. 12 meter i radius.

Den vil vise dig, hvem du er i familie med, og du kan se deres navn + foto, og I kan begge se jeres fælles forfædre – ganske som vi kan se det på FamilySearch.

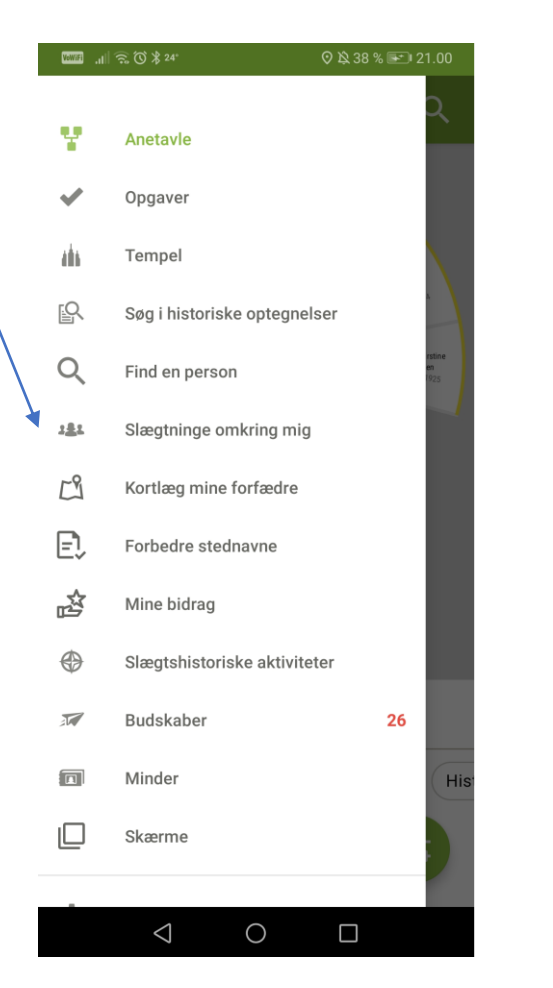

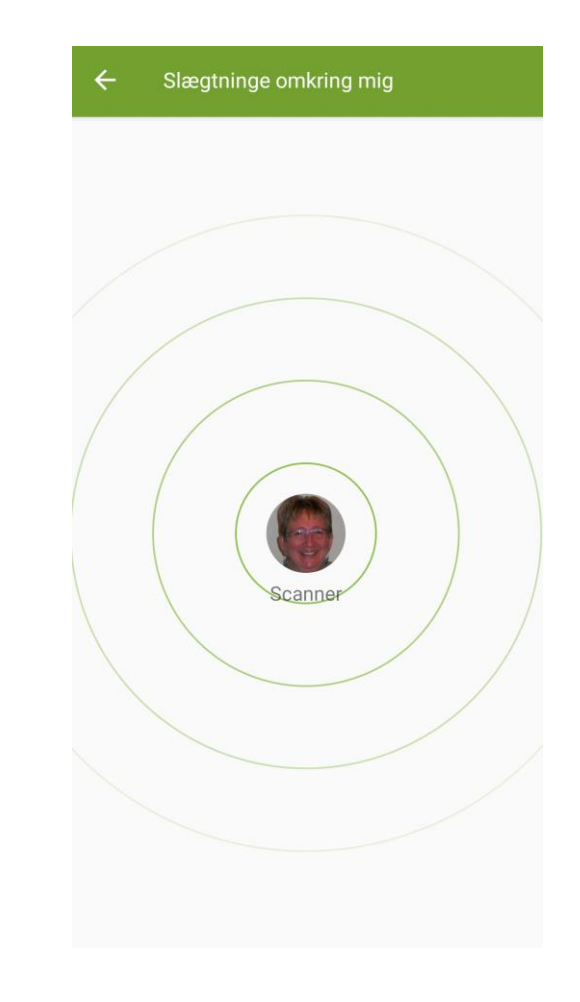

#### Kortlæg mine forfædre

Klikker du på "Kortlæg mine forfædre", får du et kort frem, som viser, hvor dine forfædre er født, døbt, gift eller døde – eller har opholdt sig.

Zoom ind på kortet, og du vil se navnene på de forfædre, som der henvises til på kortet.

Viser der sig fejl på kortet, kan det skyldes, at du ikke har valgt den standardiserede måde at skrive stednavnet på.

Du kan løse dette ved at gå tilbage til personen, og få det rettet. Så vil kortet vise korrekt placering.

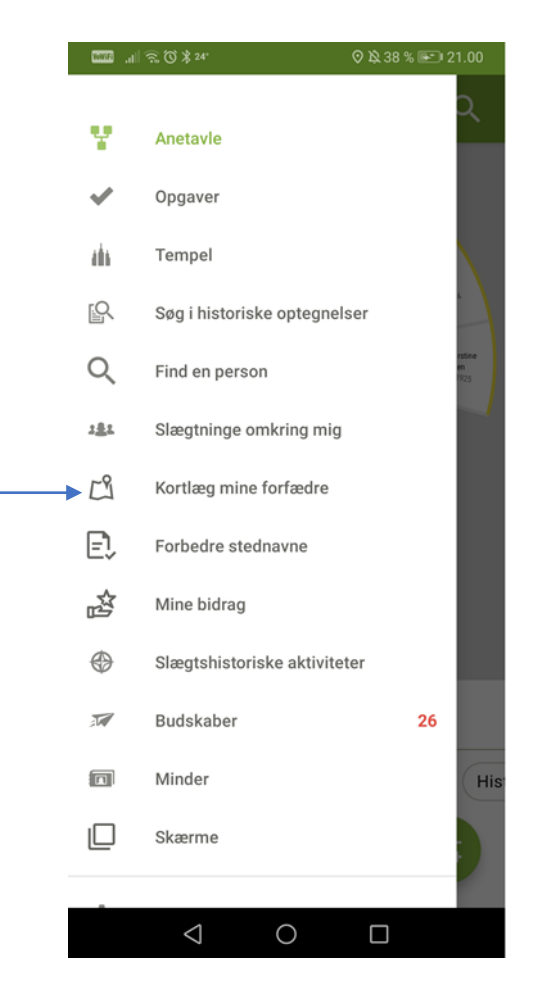

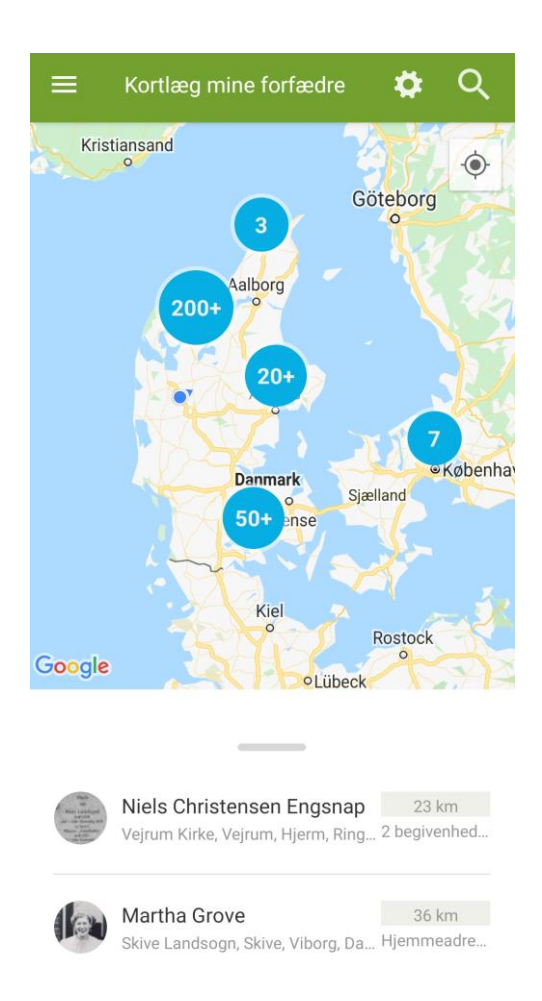

#### Forbedre stednavne

I funktionen "Forbedre stednavne" kan vi hjælpe til med at forbedre databasen for stednavne i FamilySearch.

Man kan ikke vælge, hvilke stednavne, man ønsker at arbejde med, men prøv det nu alligevel.

Man tager 10 stednavne ad gangen.

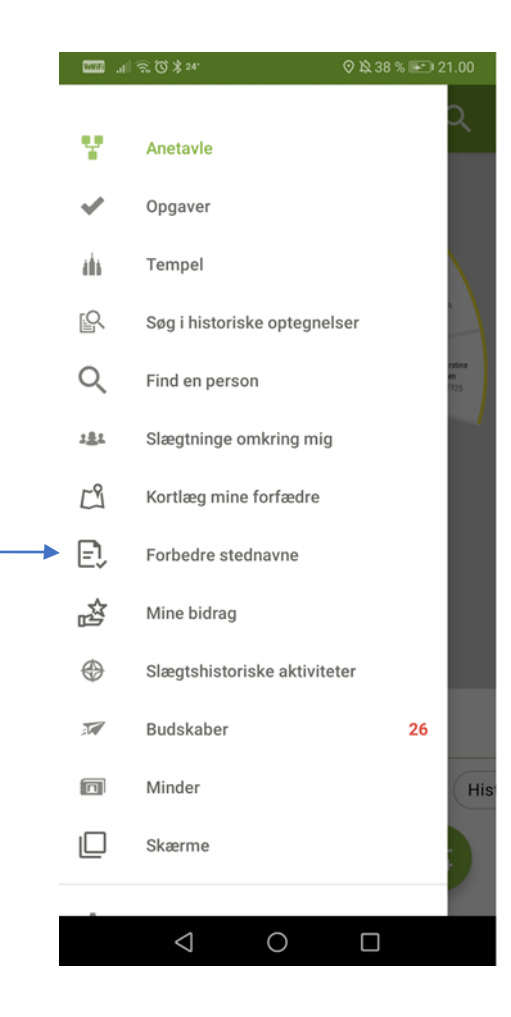

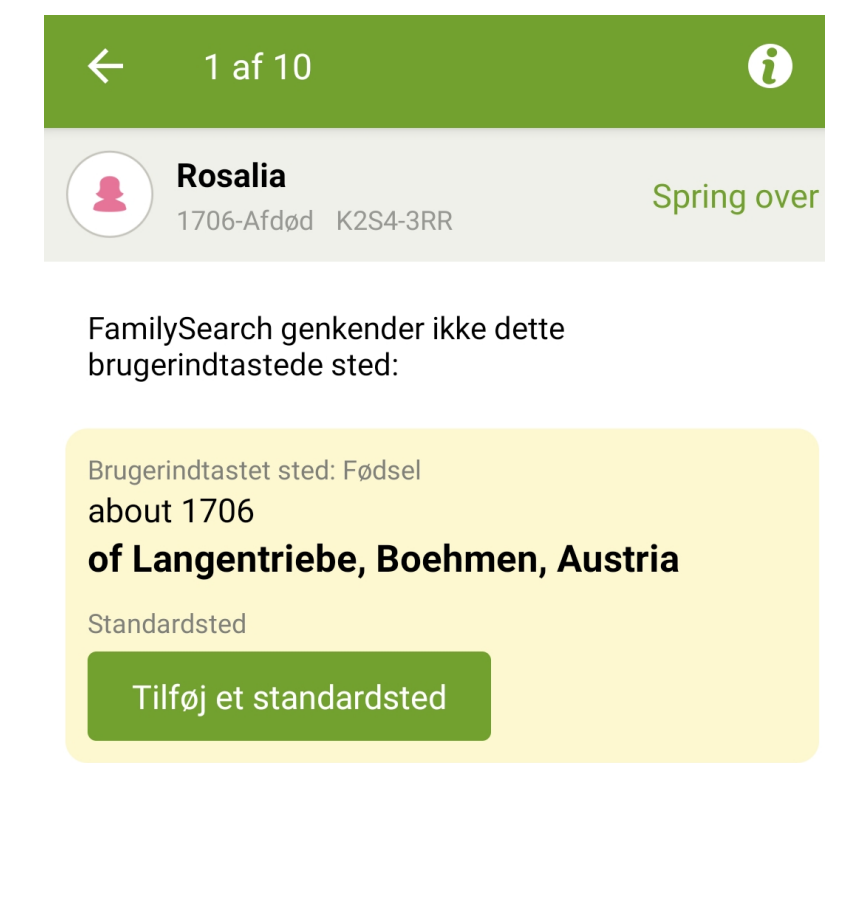

## Mine bidrag

I funktionen "Mine bidrag" finder du oversigter over, hvor meget du har bidraget med til FamilySearch.

Du vælger mellem Statistikker, Ændringer og Privatpersoner.

I Statistikker kan du vælge mellem Alle, Hjælpemidler, Minder og Personer.

Under Ændringer ser du, hvilke personer, du har lavet ændringer for, og hvad du har ændret. Den viser de seneste 300 personer.

Endelig er der fanebladet Privatpersoner, som giver dig oversigten over de levende personer, som du har skrevet ind i FamilySearch. Fra tid til anden kan du have brug for at ændre noget for disse personer.

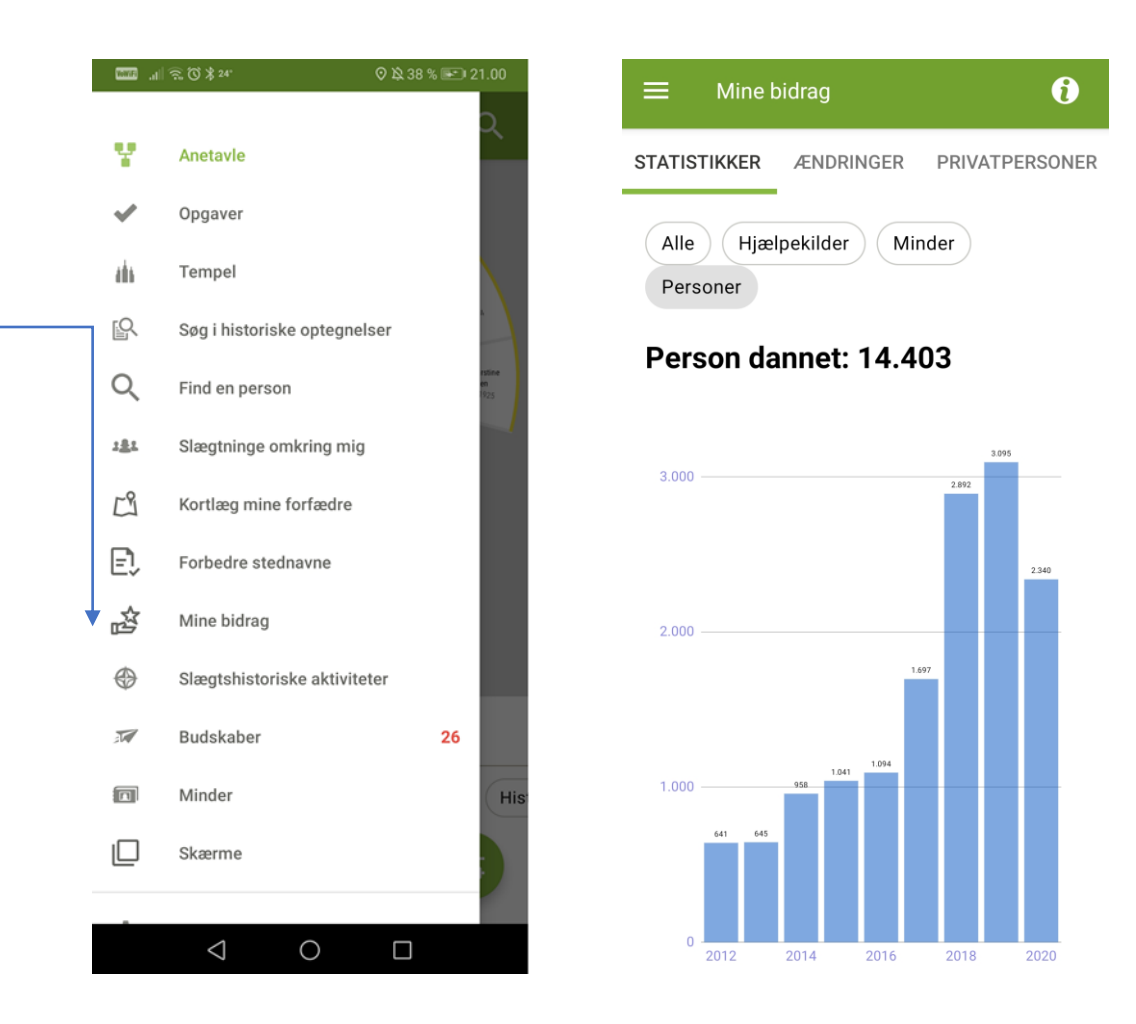

#### Slægtshistoriske Aktiviteter

Punktet "Slægtshistoriske Aktiviter" fører dig til en del af FamilySearch, hvor du kan få inspiration til at lave familieaktiviteter, som handler om slægtens historie.

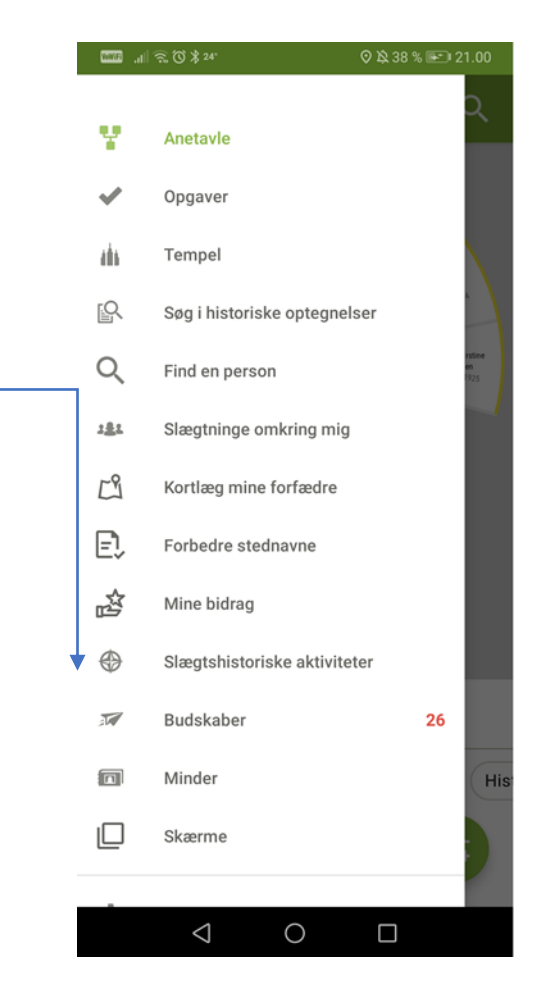

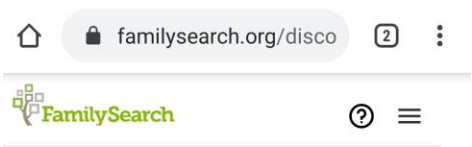

#### **Family History Activities**

In-Home and online activities designed for the whole family. It's family history in a whole new way!

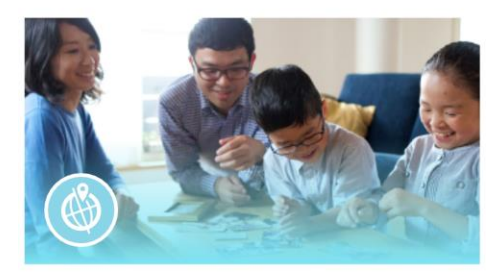

Where am I from? Where in the world did you come from?

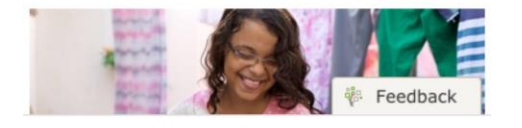

#### Budskaber

Punktet "Budskaber" er som du finder det på hjemmesiden FamilySearch.

Du vil finde dine mails/samtaler med andre under Conversations.

Du kan se forslag til nye kilder til din families historie under Discoveries.

Endelig kan du se beskeder fra templet under Temple.

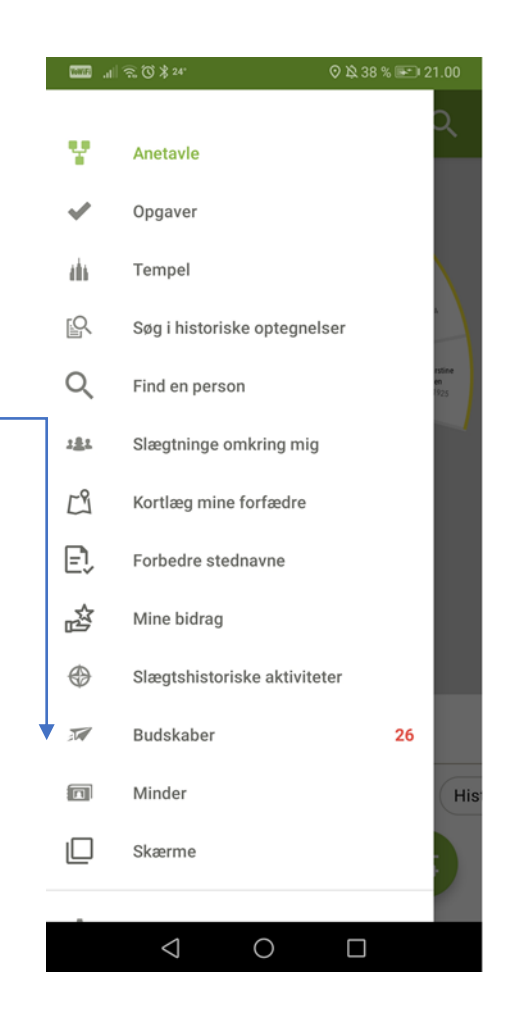

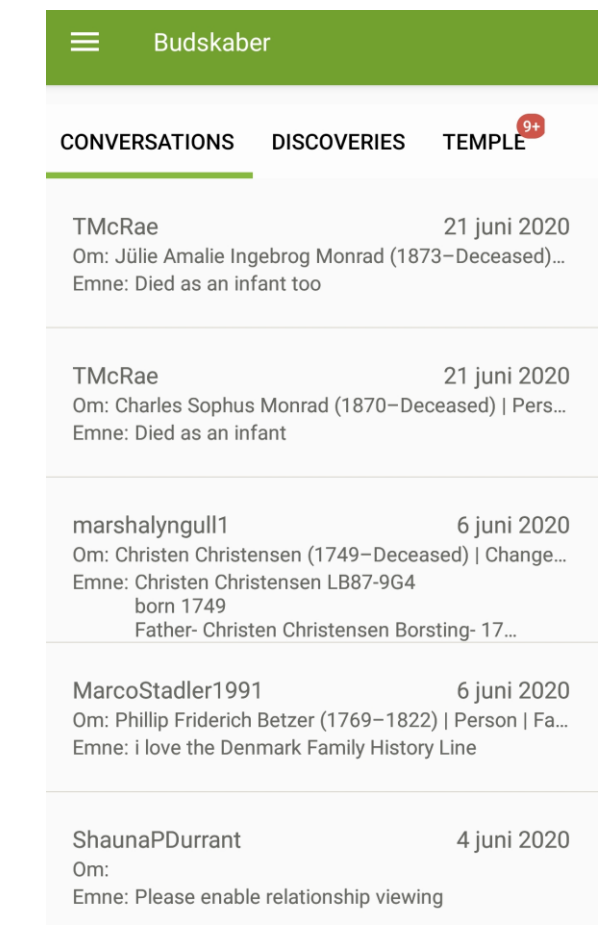

#### Minder

Her finder du de fotos, dokumenter, lydfiler, beretninger mv. som du har uploadet til FamilySearch.

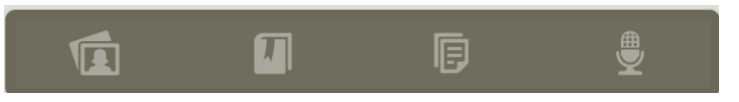

Knapperne her står for hhv. fotos, dokumenter, historier og lydfiler.

Her kan du også uploade direkte fra din smartphone, både billeder, dokumenter, lydfiler osv. Og du kan indtale lyd direkte via din smartphone.

Prøv at klikke på de tre små prikker øverst til højre på skærmen, nu kan du vælge billederne – og tryk så på

det store  $\blacksquare$  øverst på skærmen. Nu kan du sortere billederne, og lægge dem i albums.

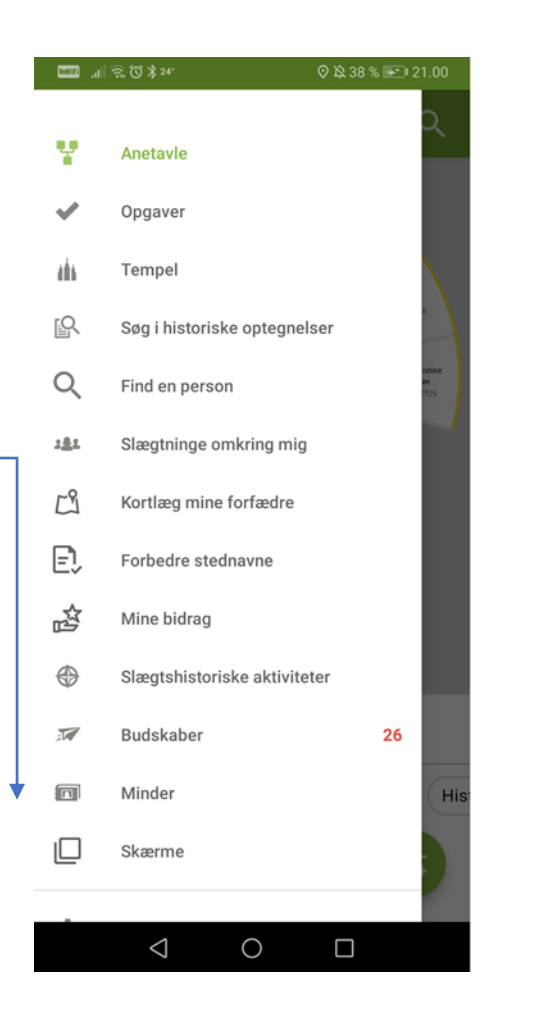

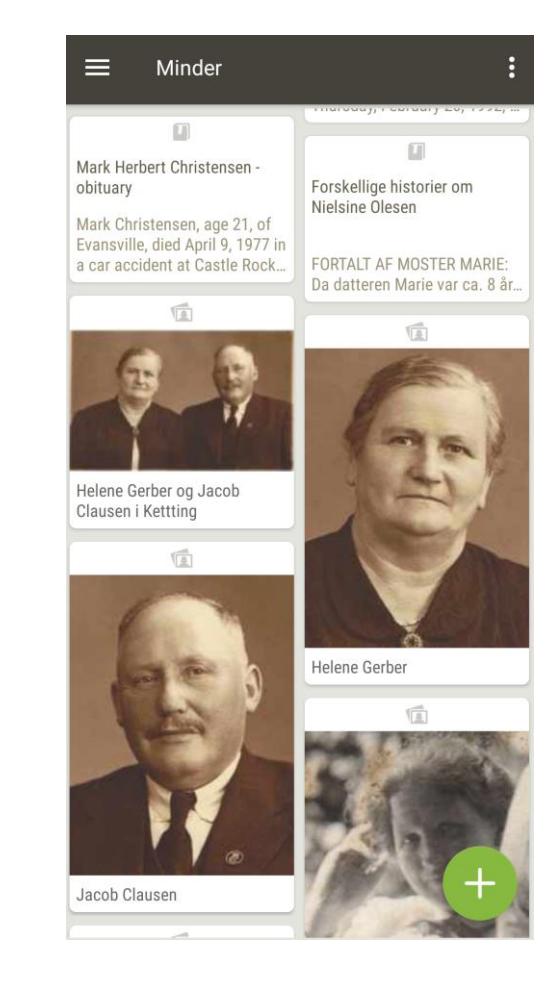